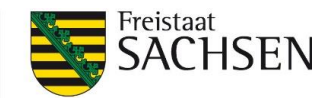

### Sehr geehrte Gäste der Online-Veranstaltungen des LfULG,

schön, dass Sie dabei sind! Um in diesem, auch für uns noch recht neuen Format, eine erfolgreiche Veranstaltung durchzuführen, bitten wir Sie um Ihre Kooperation:

#### Prüfen Sie Ihre Einwahloptionen

Bitte nehmen Sie sich vor Veranstaltungsbeginn 15-20 Minuten Zeit, um die Einwahl mit Ihrem System in die Online-Veranstaltung vorzunehmen und zu prüfen. Die Anmeldung via Desktoprechner oder Laptop wird unten beschrieben. Sie können via Browser (Installation Plugin) oder einer temporären Software teilnehmen.

Ggf. ist es notwendig, dass Sie auf Ihrem System zusätzliche Software installieren müssen, um an der Online-Veranstaltung teilzunehmen. Planen Sie u. U. einen Systemneustart ein. Bei anhaltenden Problemen wenden Sie sich bitte an Ihren IT-Support.

Weiterhin besteht die Möglichkeit, sich über WebEx-App für Tablets oder Smartphones einzuwählen. Diese finden Sie in den App-Stores Ihrer Geräte.

### Achten Sie bitte darauf, dass Sie Ihr Mikrofon und Ihre Kamera deaktivieren.

Bei Veranstaltungen mit einer größeren Teilnehmerzahl ist dies unter Umständen vom Moderator schon für alle Gäste so eingestellt.

Nutzen Sie bitte den Chat oder nach Freigabe/Aufforderung durch den Moderator Ihre Webcam und Mikrofon.

Selbstverständlich achten alle Gäste auf einen respektvollen und achtsamen Umgang miteinander.

### Wir freuen uns auf Ihre Teilnahme und wünschen eine gelungene Veranstaltung!

Tåjlich für<br>ein jūtes Leben.

www.lfulg.sachsen.de

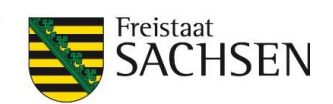

## **Inhalt**

Stand: 04.12.2020

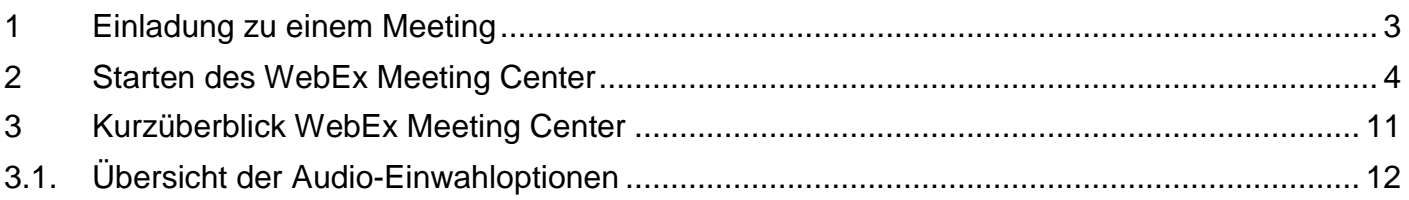

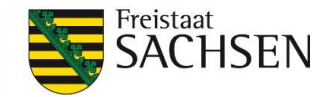

### <span id="page-2-0"></span>**1 Einladung zu einem Meeting**

Als externer Teilnehmer erhalten Sie eine Einladung per E-Mail oder Kalendereinladung zur Teilnahme an einem Cisco WebEx Meeting. Darin können Sie im Textteil die nachfolgend dargestellten charakteristischen wichtigen Teilnahmeinformationen entnehmen.

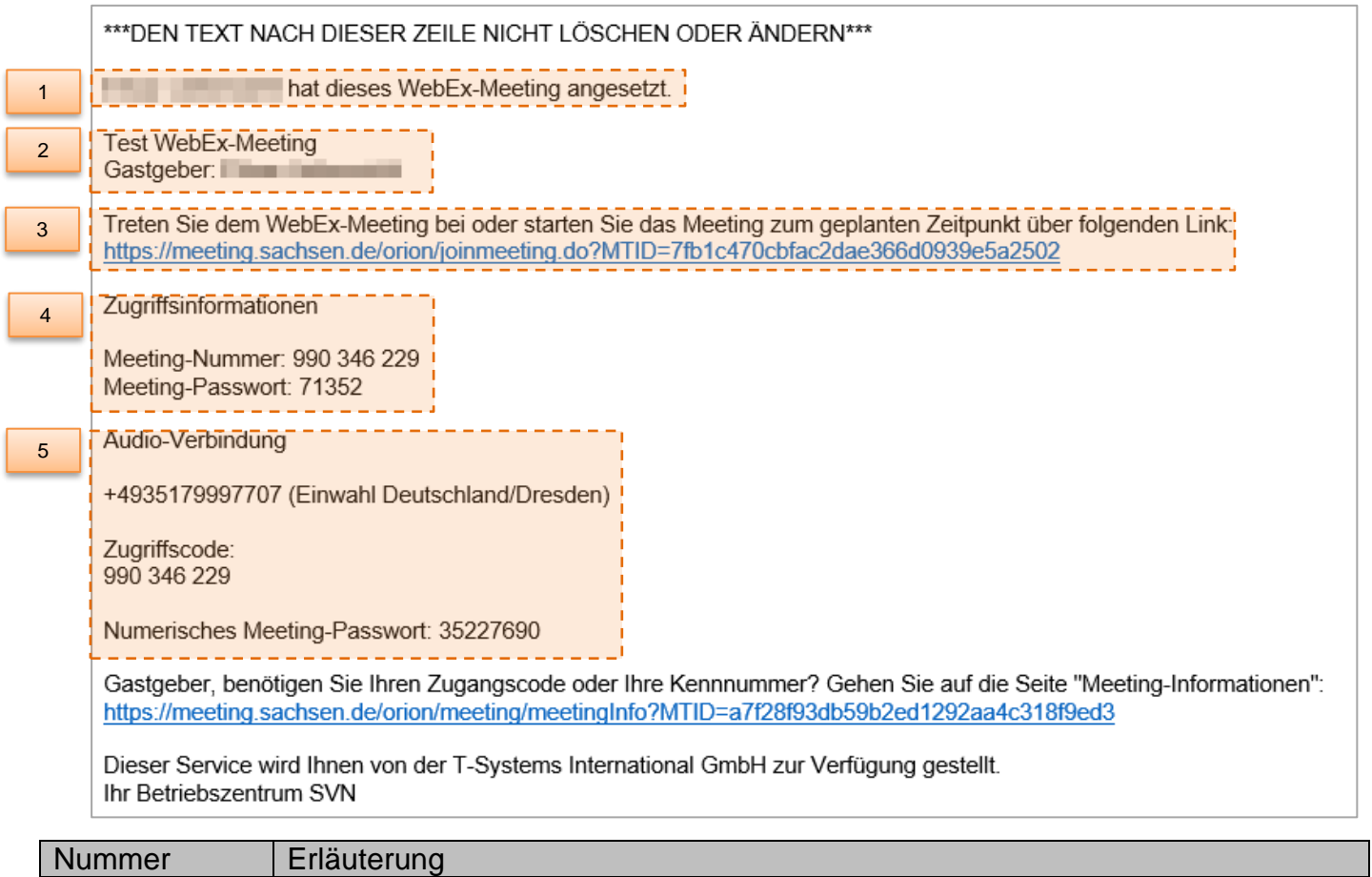

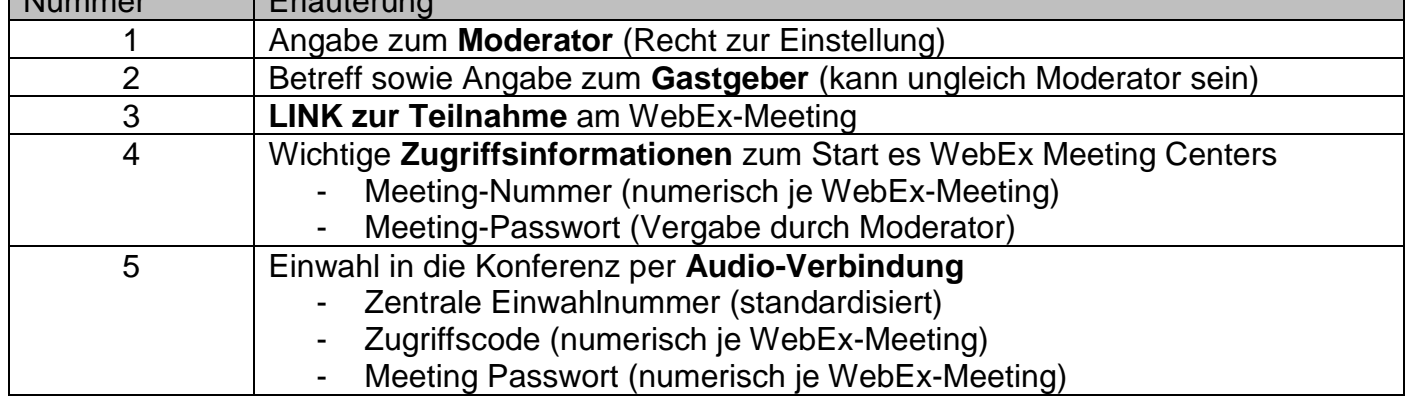

**Bitte beachten Sie:** Die Teilnahme an einem WebEx Meeting erfolgt im Standardfall **immer** über die Einwahl in das Meeting Center und dem parallelen/zeitversetzen Aufbau einer Audio-Verbindung.

Eine reine Audio-Teilnahme (ohne Start des Meeting Centers – damit jedoch keine Anzeige von Meetinginhalten) ist ebenfalls möglich.

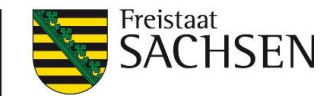

### <span id="page-3-0"></span>**2 Starten des WebEx Meeting Center**

Nachdem Sie auf den Link in der Einladung (Nr. 3) geklickt haben, öffnet sich umgehend Ihr Standardbrowser. Ihnen wird die nachfolgende (exmplarische) Zugangsmaske angezeigt:

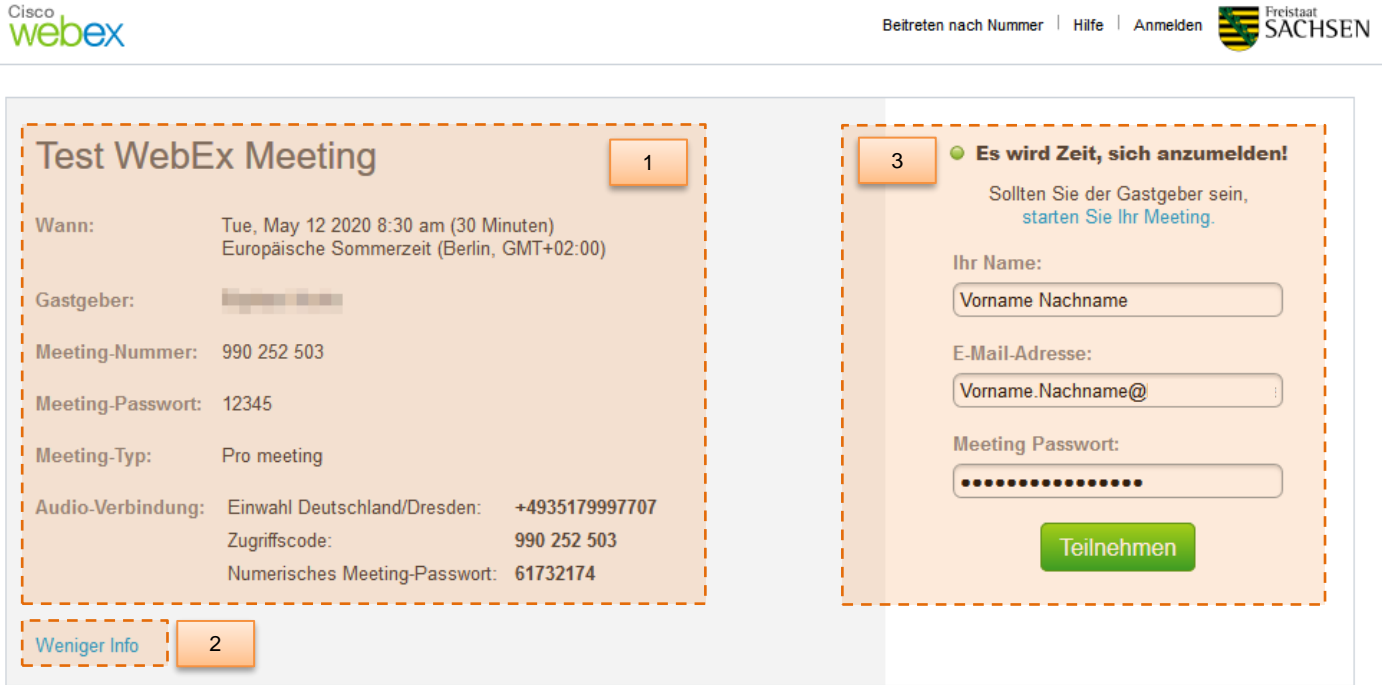

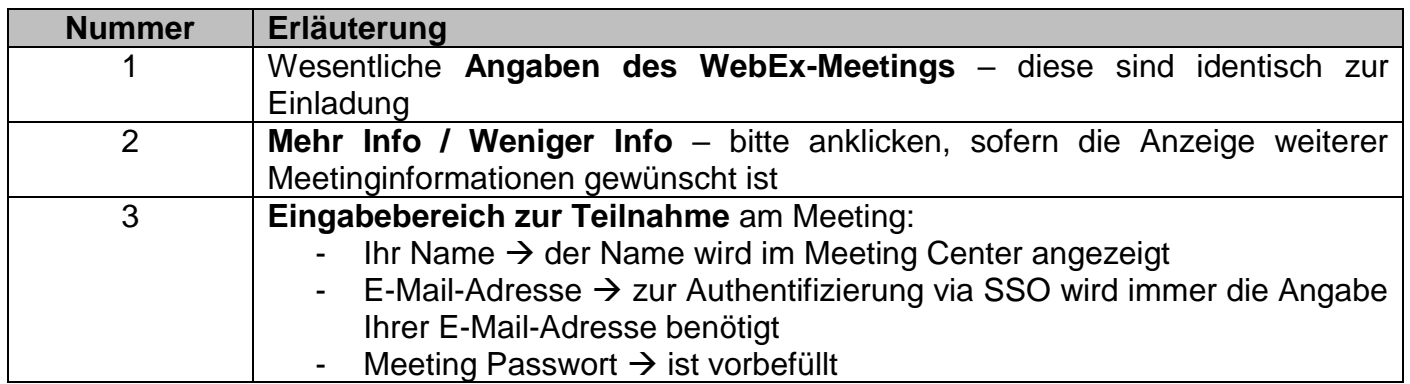

Klicken Sie anschließend auf "Teilnehmen" um in die Konferenz zu gelangen.

An diesem Moment unterscheidet sich das Vorgehen. Dies ist der Tatsache geschuldet, da das Cisco WebEx Meeting Center einer separaten Anwendung / Erweiterung im Browser bedarf. Diese Anwendung / Erweiterung kann je Meeting temporär genutzt werden oder einmalig installiert werden.

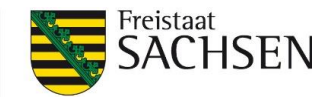

### **Zugang über den Web Browser**

Sie werden nach dem Klick auf "Teilnehmen" aufgefordert, das Cisco WebEx Meeting Center als separate Anwendung / Erweiterung im Browser zu installieren.

Eine Installation ist dabei nicht zwingend notwendig, es genügt das Herunterladen und ausführen der temporären Anwendung.

Nachfolgend werden die Anzeigen der unterschiedlichen Browser Edge / Internet Explorer / Firefox / Chrome dargestellt.

Sobald Sie auf die Ausführung der temporären Anwendung klicken, werden Sie aufgefordert diese lokal zu speichern oder im Idealfall direkt auszuführen. Bitte speichern Sie die Anwendung und führen diese dann aus dem entsprechenden Pfad heraus aus.

Exemplarisch erhalten Sie folgenden Dateidownload:

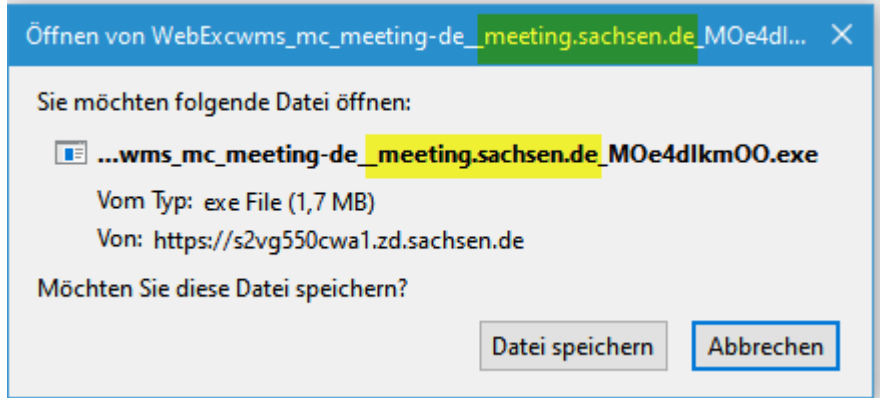

Die Zuordnung zum WebEx Meeting Center können Sie der Dateibezeichnung entnehmen.

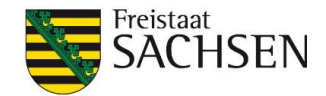

# **Microsoft Edge Legacy (Version 45 oder kleiner ohne Google Chromium Engine)**

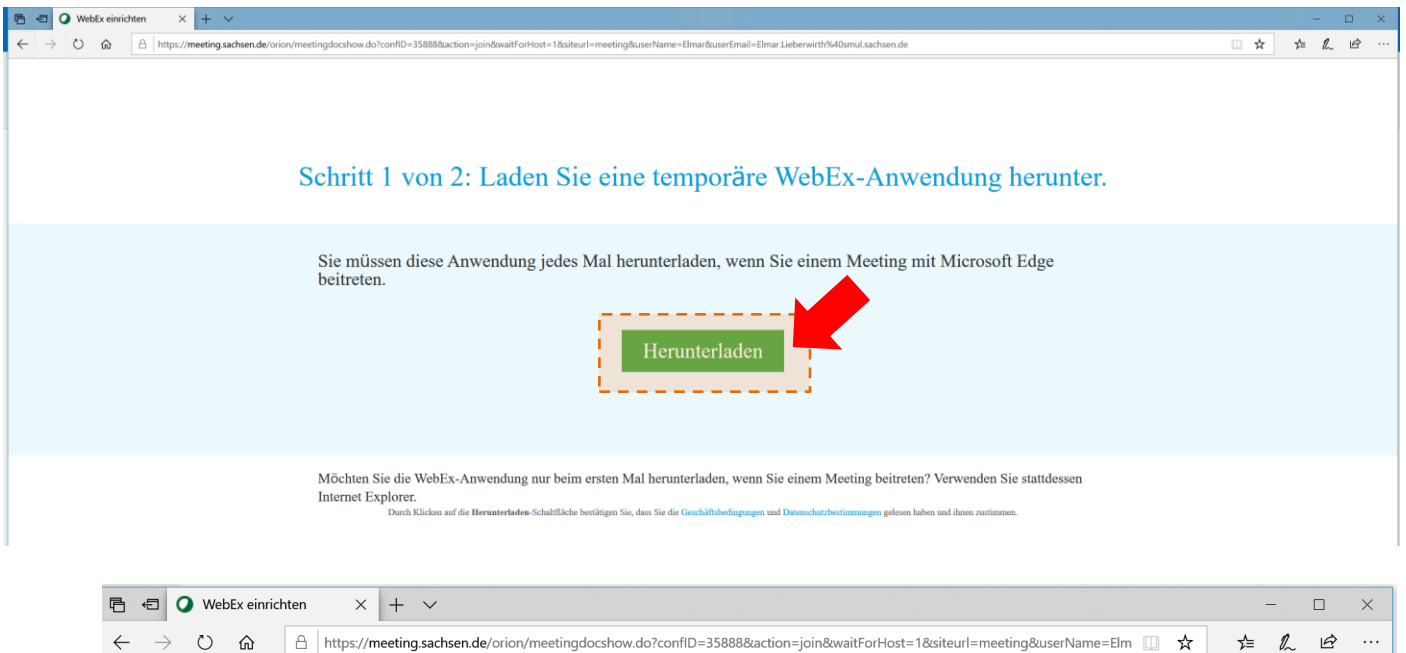

# Schritt 2 von 2: Führen Sie die temporäre WebEx-Anwendung aus.

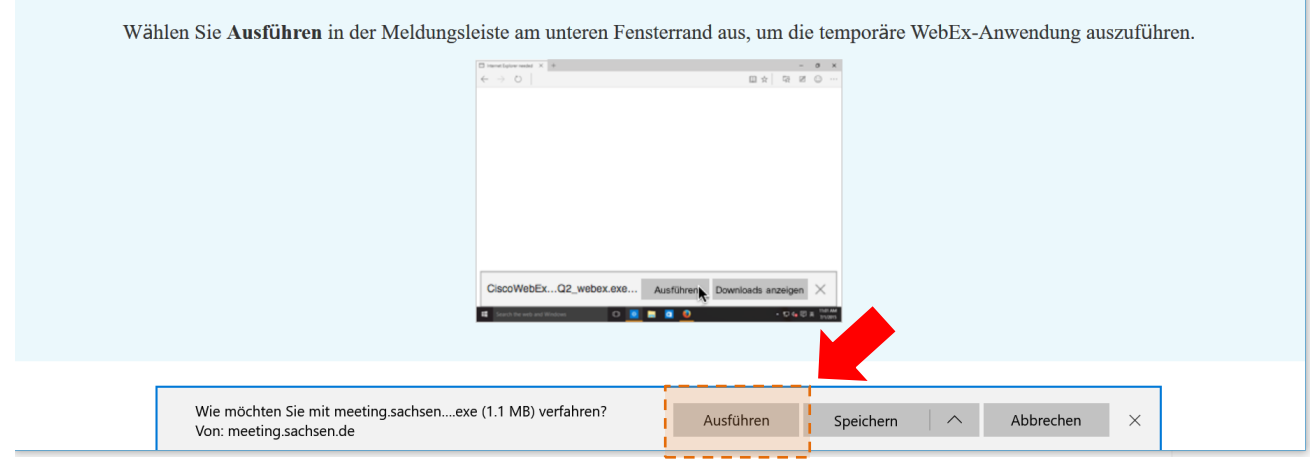

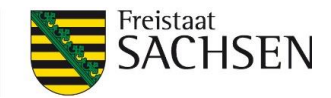

# **Microsoft Edge (mit Google Chromium Engine –Version 80 und größer)**

Bitte klicken Sie "Öffnen" im Pop-Up-Feld "Diese Website versucht, Cisco Webex Meeting zu öffnen.". Ggf. erlauben Sie immer Links dieser Art in der App zu öffnen.

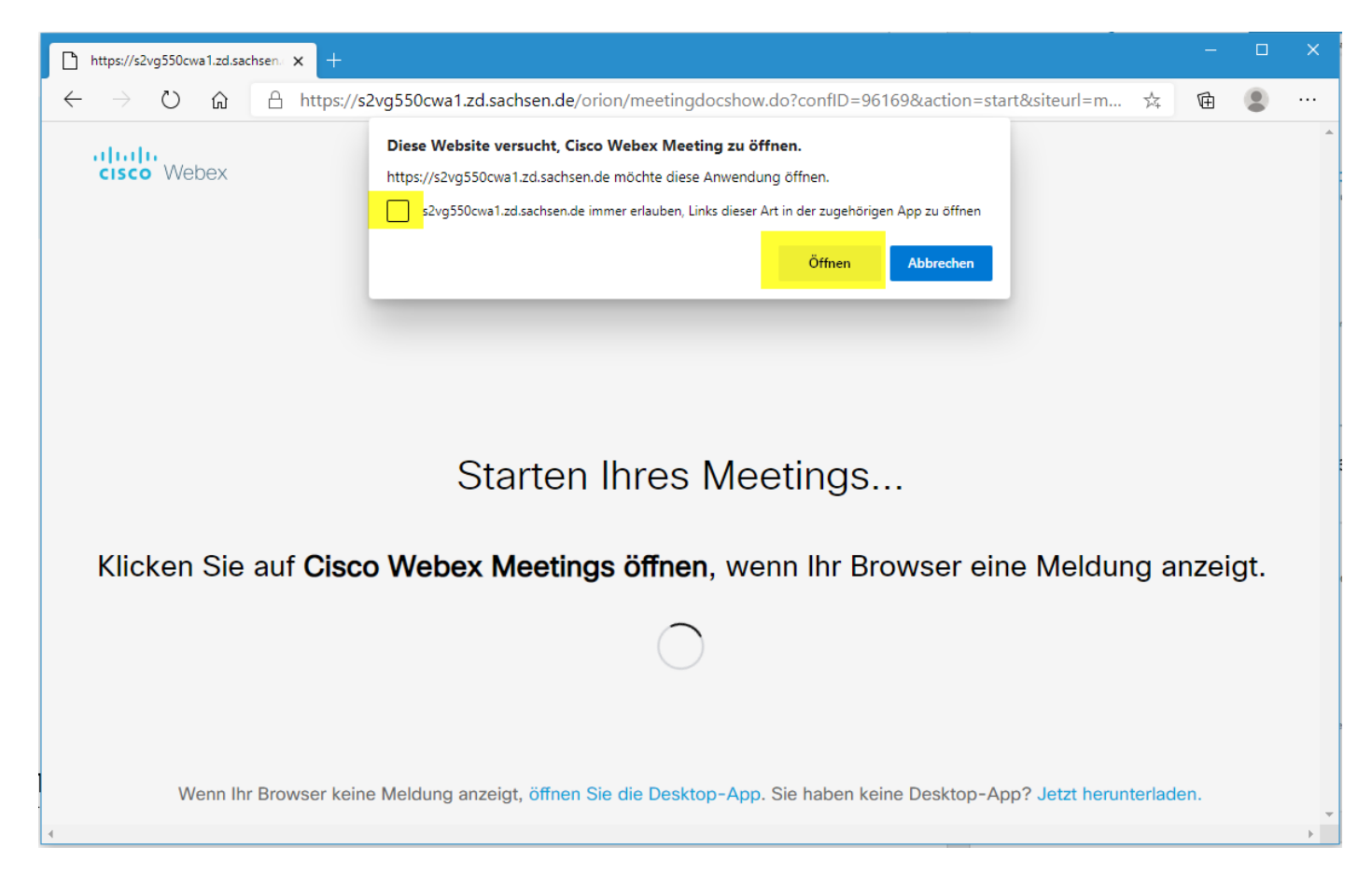

Sollte der Start nicht erfolgen, klicken Sie auf "Jetzt herunterladen". Nach dem Herunterladen klicken Sie auf "Datei öffnen", um in das WebEx Meeting-Center zu gelangen.

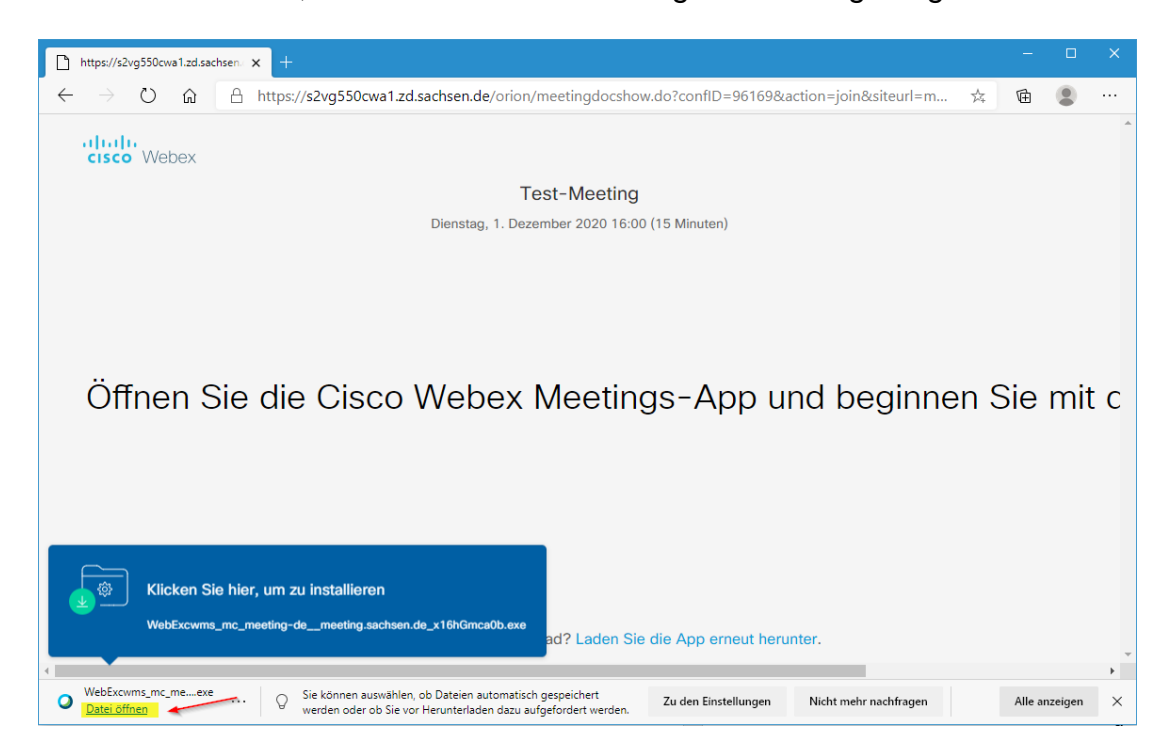

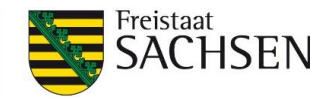

### **Microsoft Internet Explorer**

Nachdem Sie den Link im Microsoft Internet Explorer geöffnet haben, startet sich die automatische Teilnahme am Meeting.

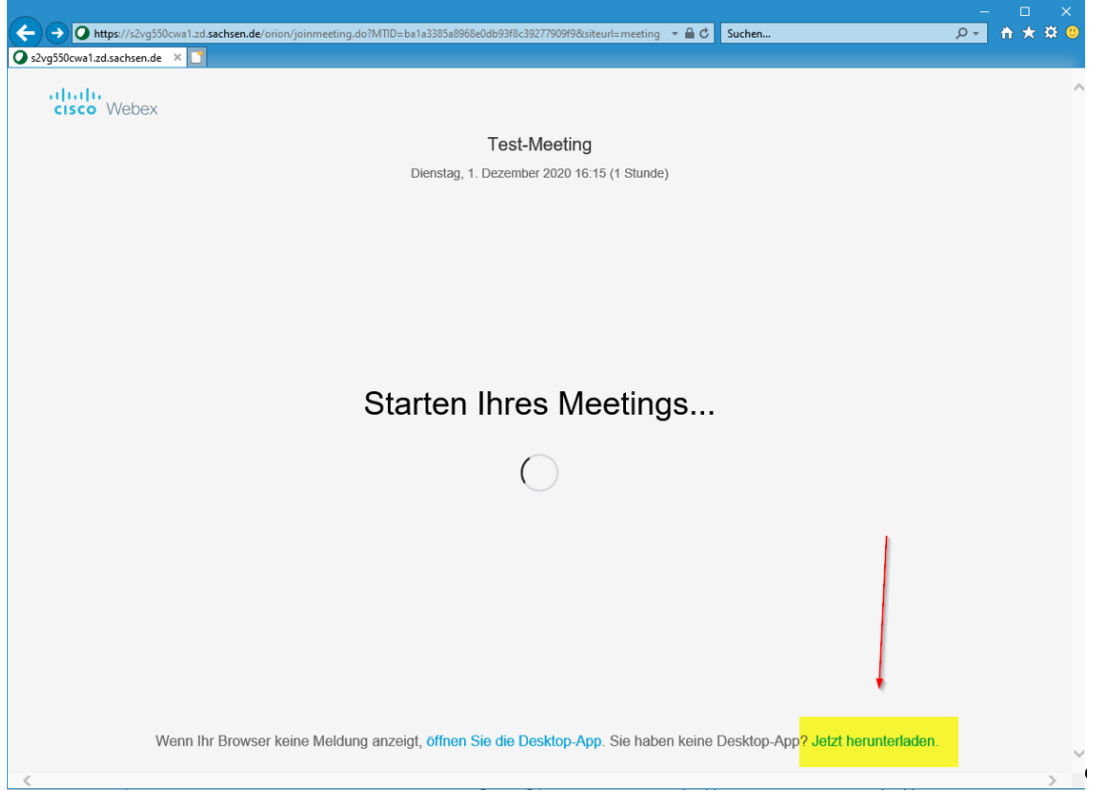

Sollte der Start nicht erfolgen, klicken Sie auf "Jetzt herunterladen". Nach dem Herunterladen klicken Sie auf "Ausführen" um in das WebEx Meeting-Center zu gelangen.

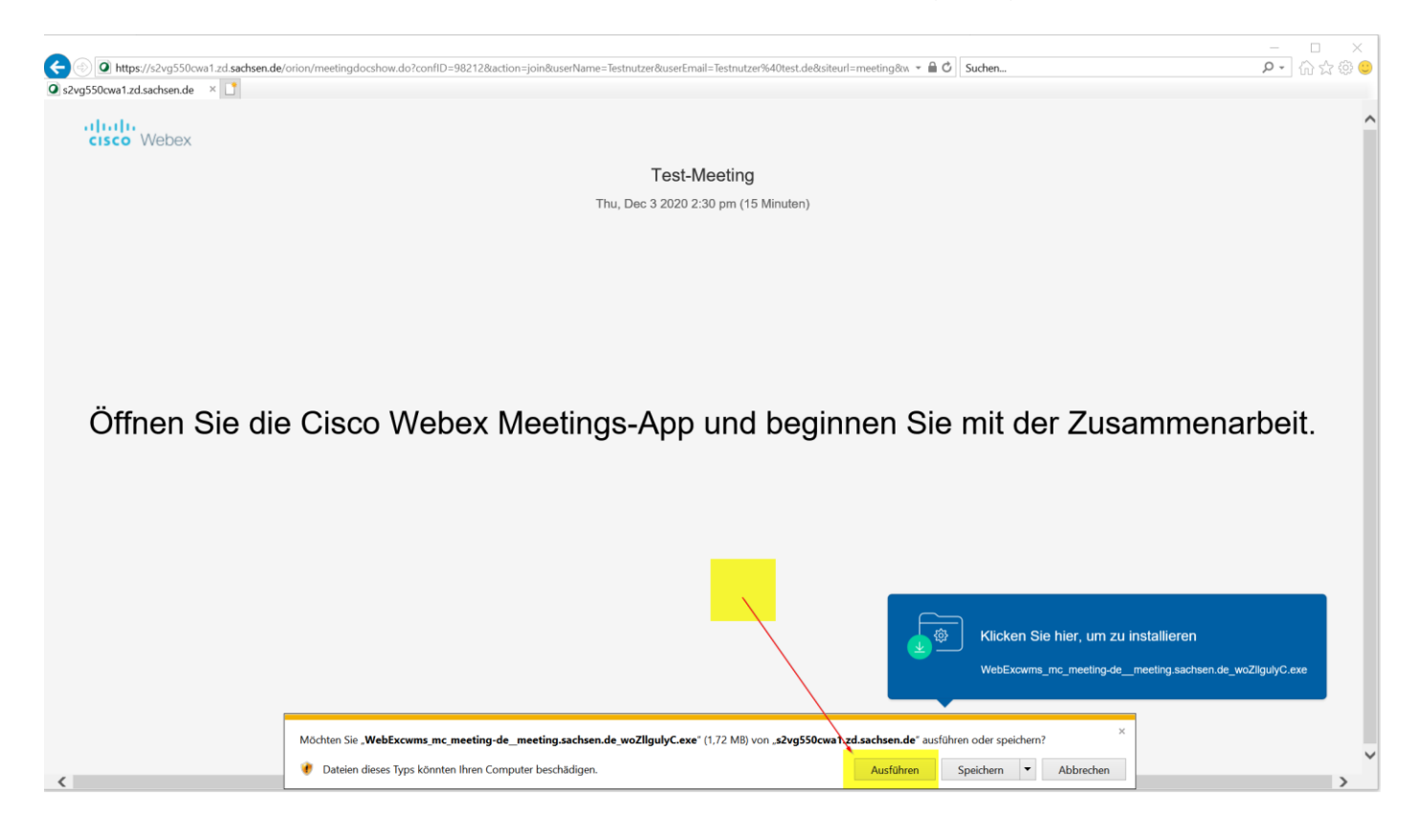

**Abteilung 11 - Informations- und Kommunikationsdienste**  Cisco WebEx Meetings – Schritt-für-Schritt-Anleitung zur Teilnahme an einem Meeting Stand: 04.12.2020

LANDESAMT FÜR UMWELT, LANDWIRTSCHAFT UND GEOLOGIE

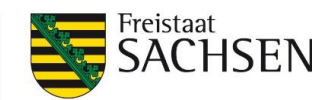

### **Firefox**

Klicken Sie zur erstmaligen Teilnahme via Firefox im Pop-Up-Fenster "Anwendung starten" auf die Anwendung "Cisco Webex Meeting" und dann auf "Link öffnen". Sie können Sie Auswahl für spätere Aufrufe speichern über das Feld "Auswahl für cwms-Links speichern".

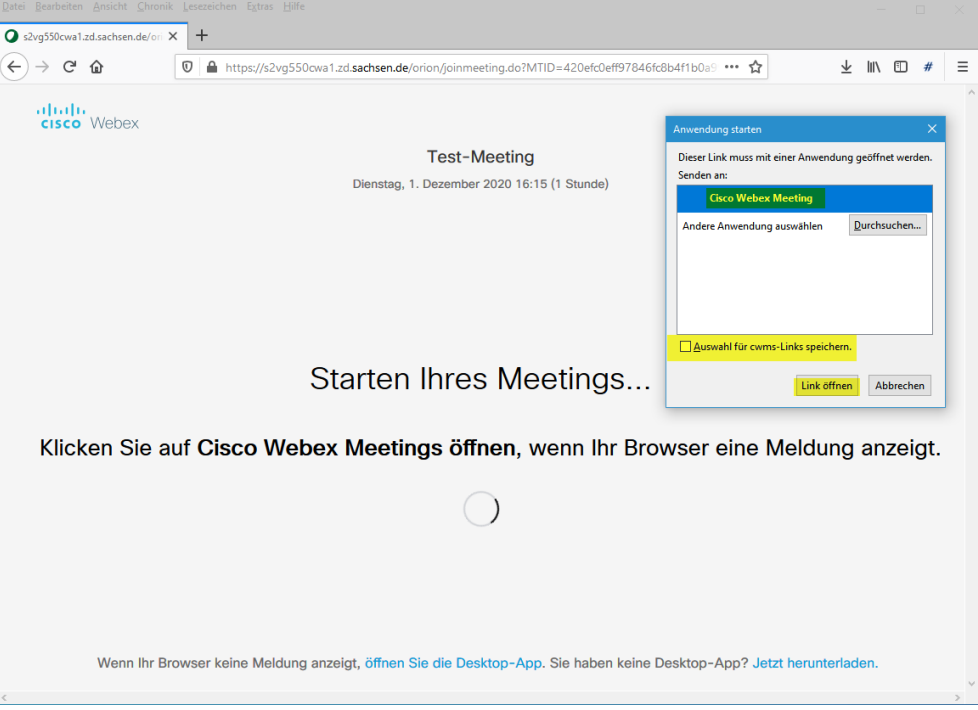

Sollte der Start nicht erfolgen, klicken Sie auf "Jetzt herunterladen". Nach dem Herunterladen klicken Sie auf "Datei speichern". Im Anschluss auf den Downloadordner im rechten oberen Bereich und dort auf "Ausführen" der Datei um in das WebEx Meeting-Center zu gelangen.

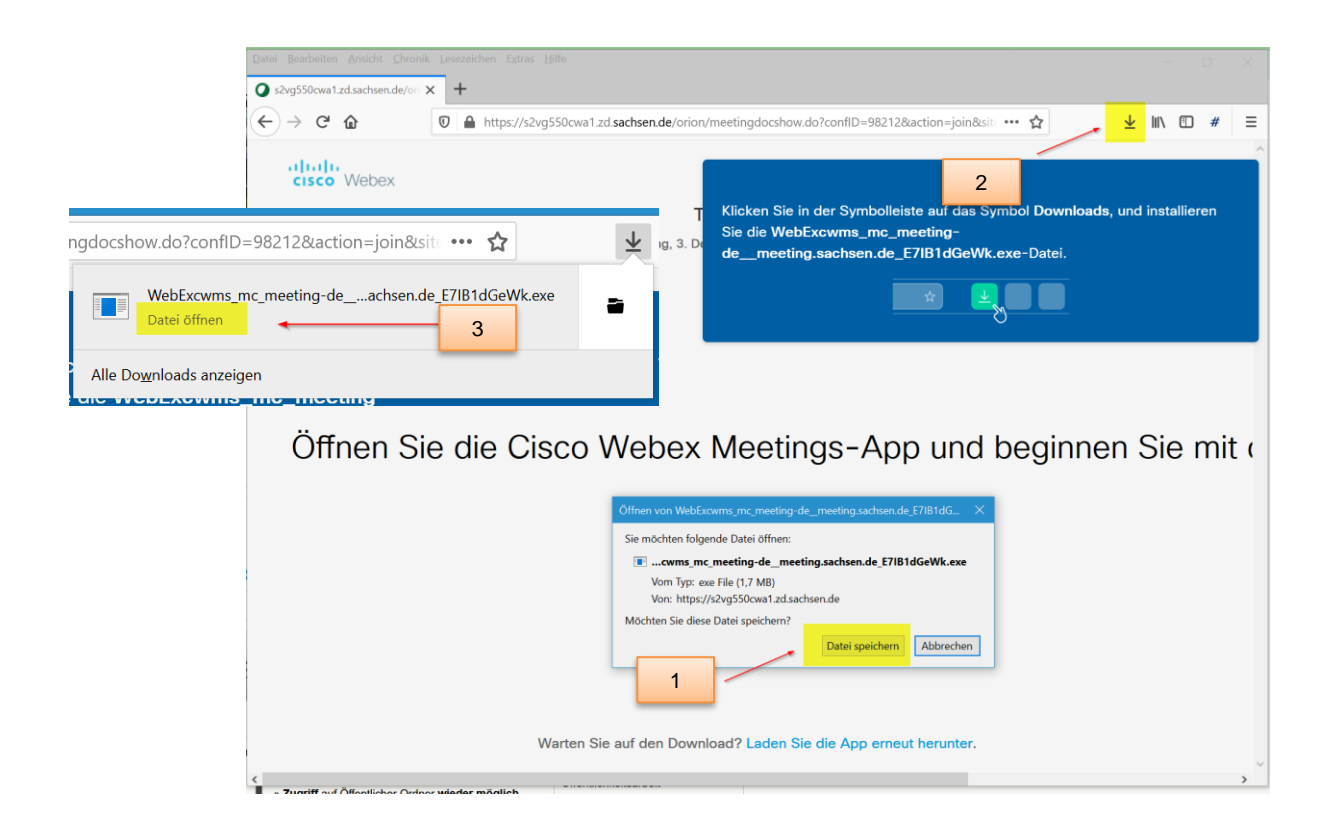

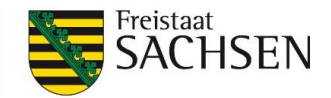

# **Google Chrome**

Bitte klicken Sie "Cisco Webex Meeting öffnen" im Pop-Up-Feld "Cisco Webex Meeting öffnen?". Ggf. erlauben Sie immer Links dieser Art in der App zu öffnen.

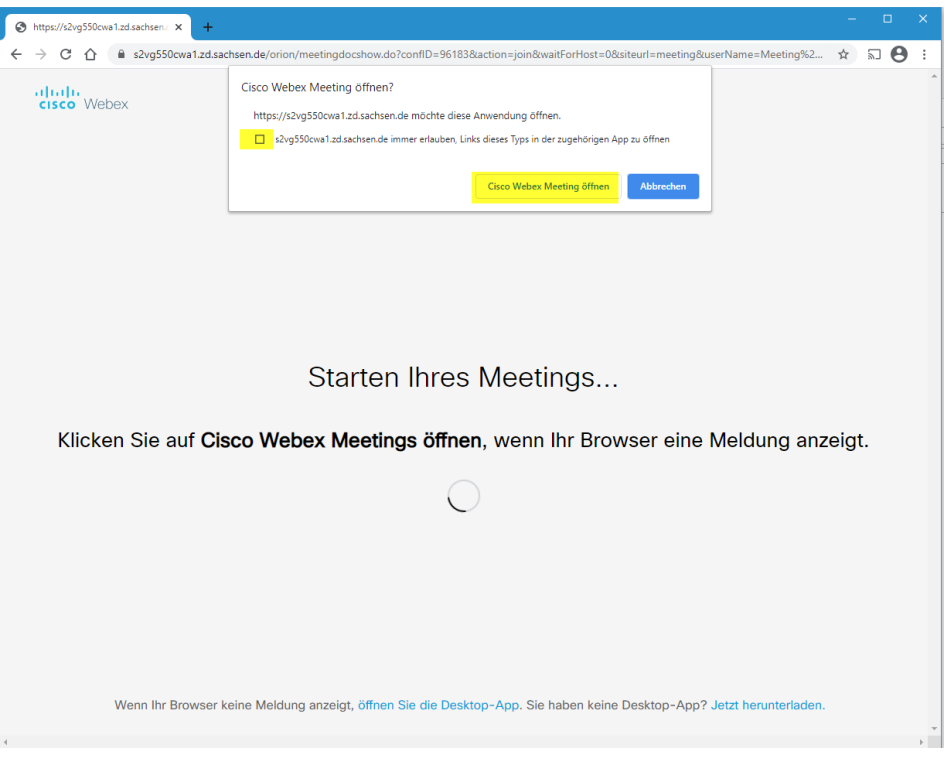

Sollte der Start nicht erfolgen, klicken Sie auf "Jetzt herunterladen". Nach dem Herunterladen klicken Sie auf das Pfeilsymbol und anschließend auf "Öffnen" um in das WebEx Meeting-Center zu gelangen.

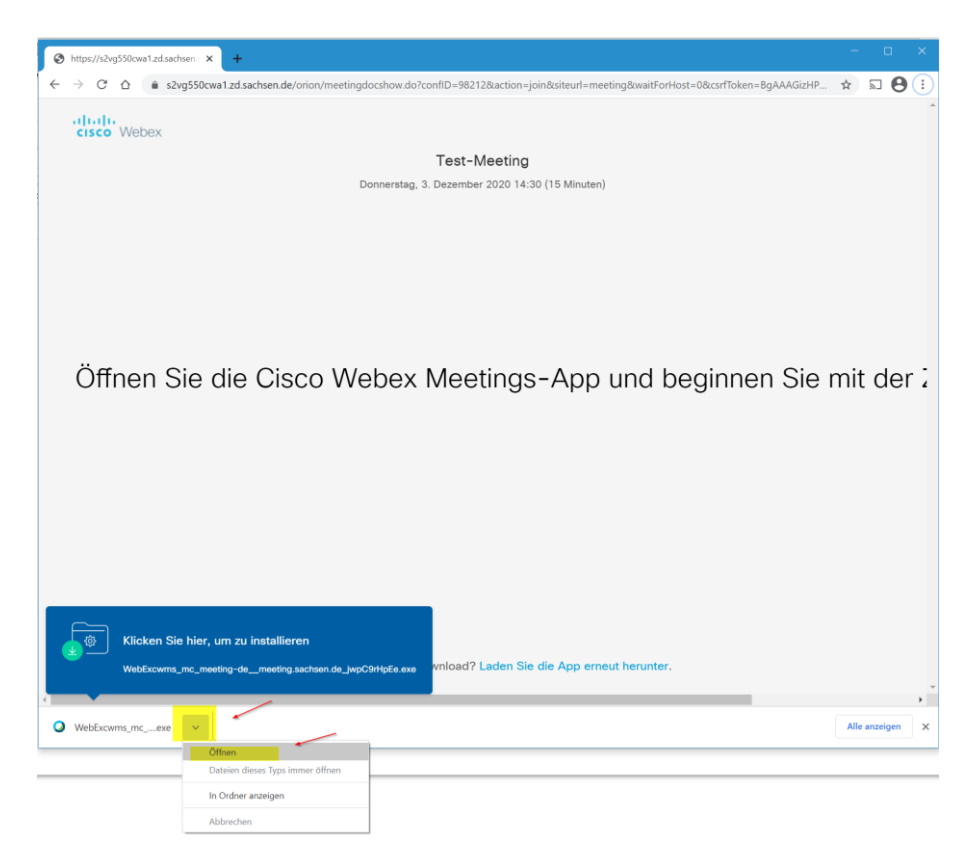

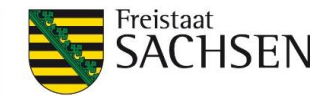

### <span id="page-10-0"></span>**3 Kurzüberblick WebEx Meeting Center**

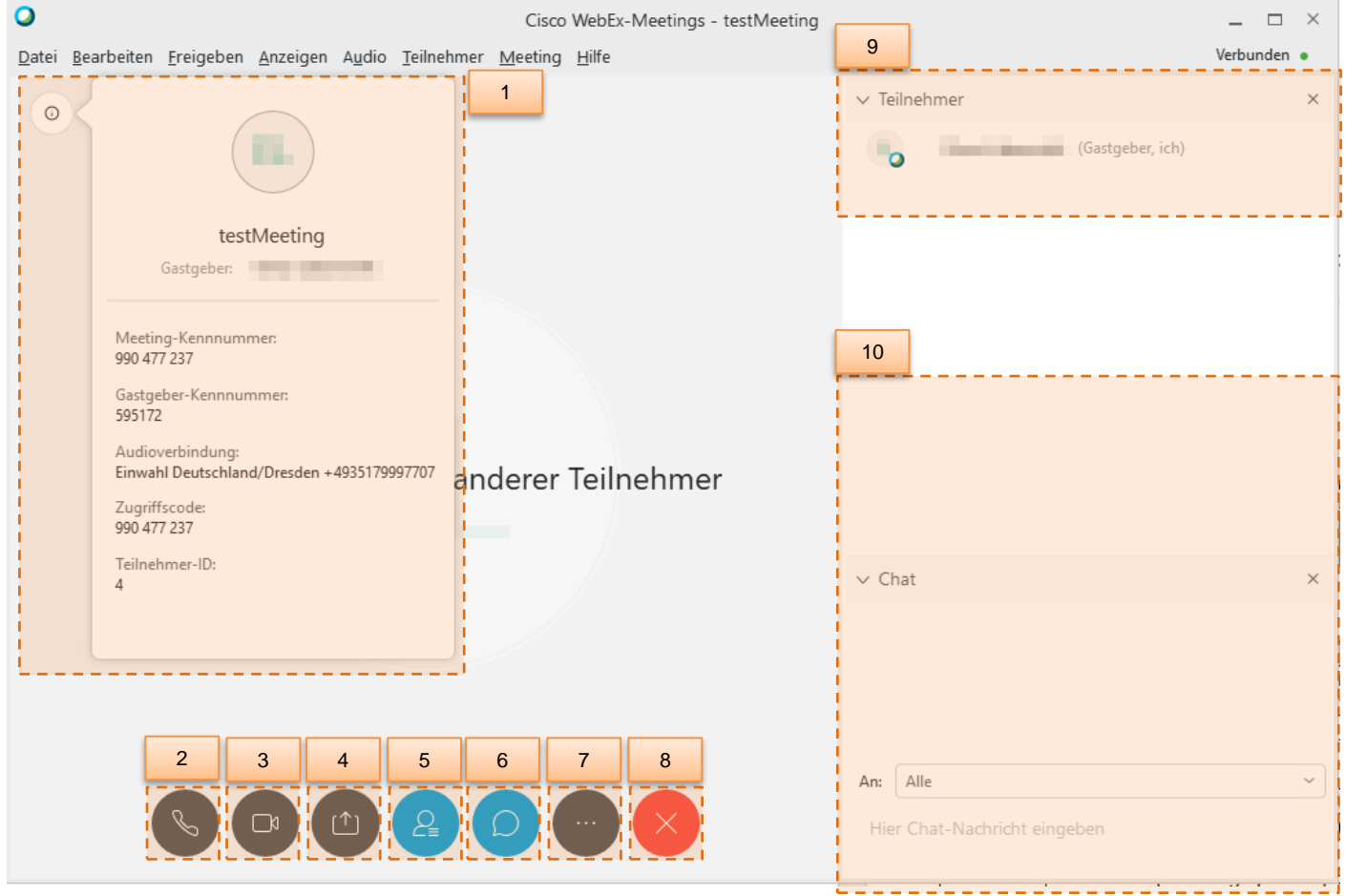

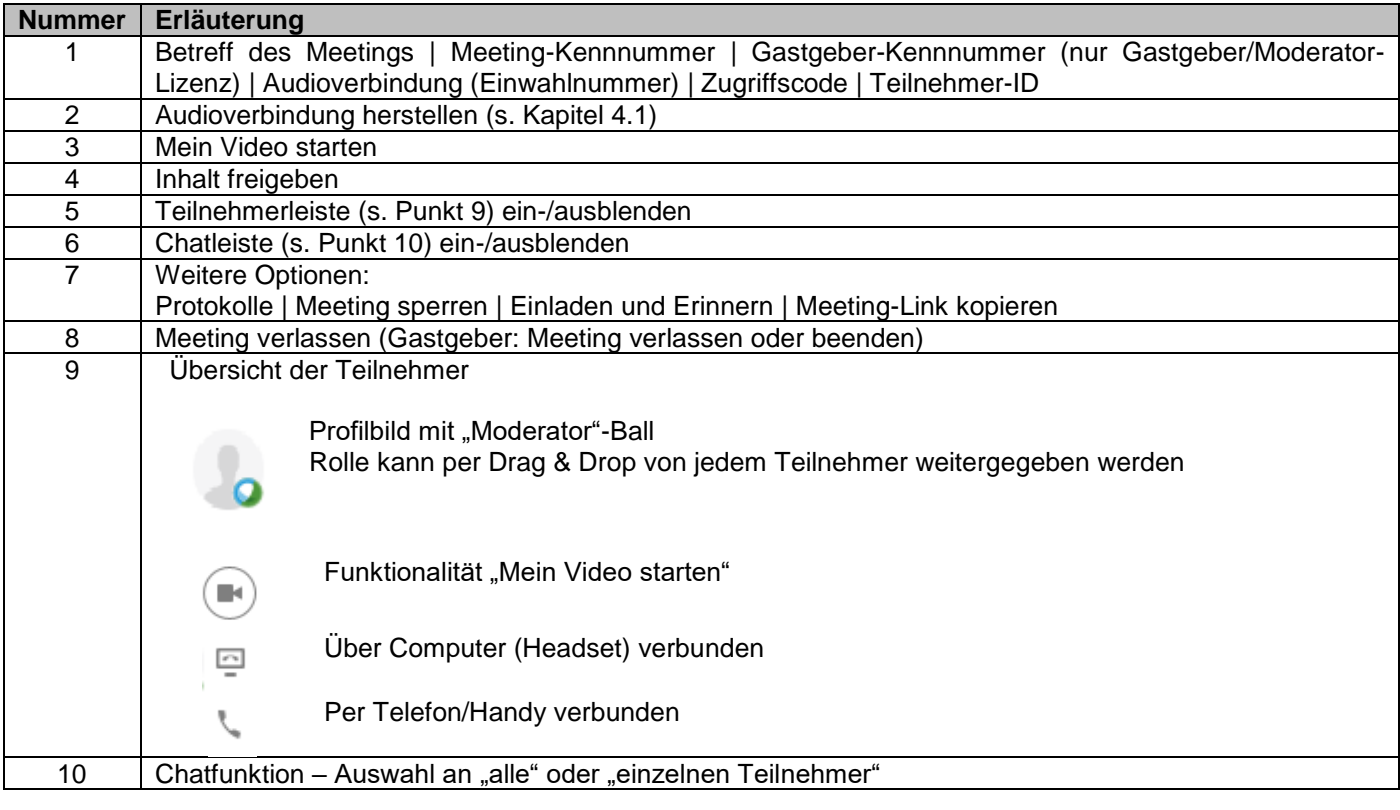

**Cisco WebEx Meetings – Nutzeranleitung Schritt-für-Schritt für externe Teilnehmer** Stand: 11.11.2020

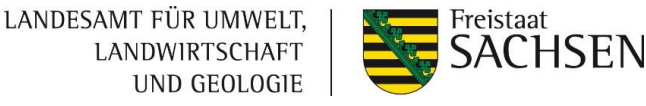

# **3.1.Übersicht der Audio-Einwahloptionen**

Die Audio-Einwahl kann sowohl per Telefon/Handy (Option 1&2) wie auch per Headset + Mikrofon (Option 3) erfolgen.

<span id="page-11-0"></span>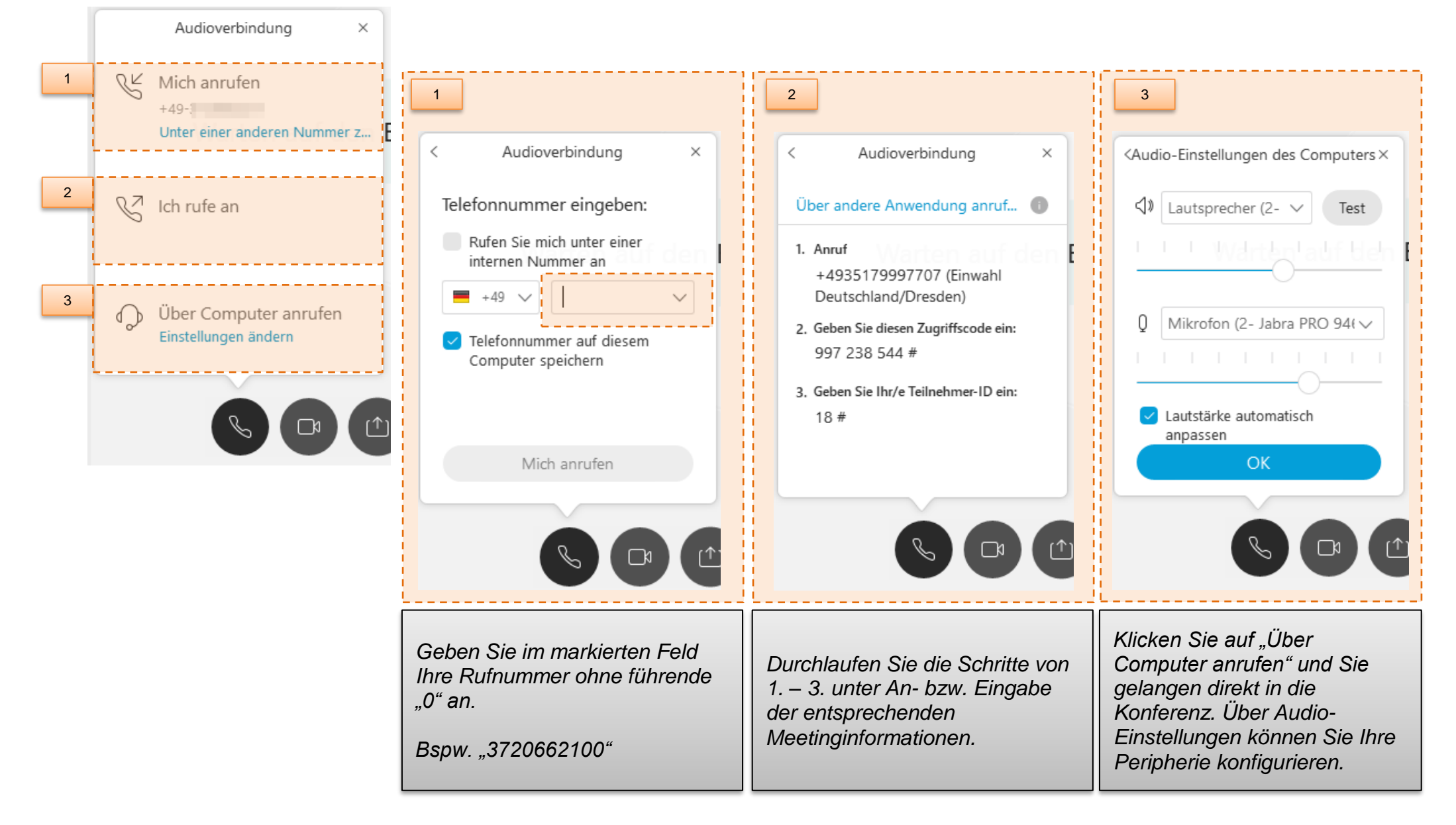